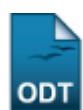

# **Cadastrar Usuário Para Docente Externo**

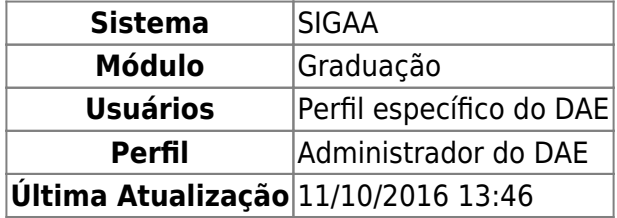

Esta funcionalidade permite cadastrar um usuário para cada docente externo. Através desse cadastro, o docente terá acesso aos sistemas on-line da Instituição.

Para isso, acesse o SIGAA → Módulos → Graduação → Administração → Docentes → Cadastrar Usuário para Docente Externo.

A seguinte página será carregada:

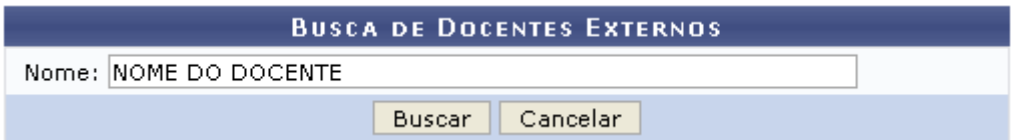

Caso desista da operação, clique em *Cancelar* e confirme na janela que será apresentada. Esta mesma função será válida sempre que a opção estiver presente.

O usuário deverá informar o Nome do docente que deseja cadastrar, permitindo o acesso ao sistema on-line da Instituição.

Exemplificaremos com NOME DO DOCENTE.

Após inserir os dados, clique em *Buscar*.

A página com os resultados será apresentada da seguinte forma:

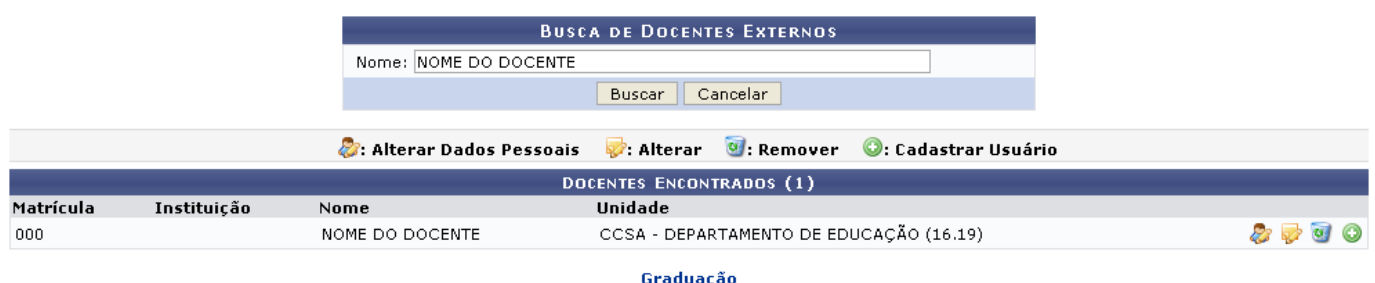

Os ícones exibidos na tela acima, serão explicados em tópicos ao decorrer do manual.

# **Alterar Dados Pessoais**

ParaAlterar os Dados Pessoais do Docente, clique no ícone ...

Será exibida a página com os dados pessoais do docente, como mostra a figura abaixo:

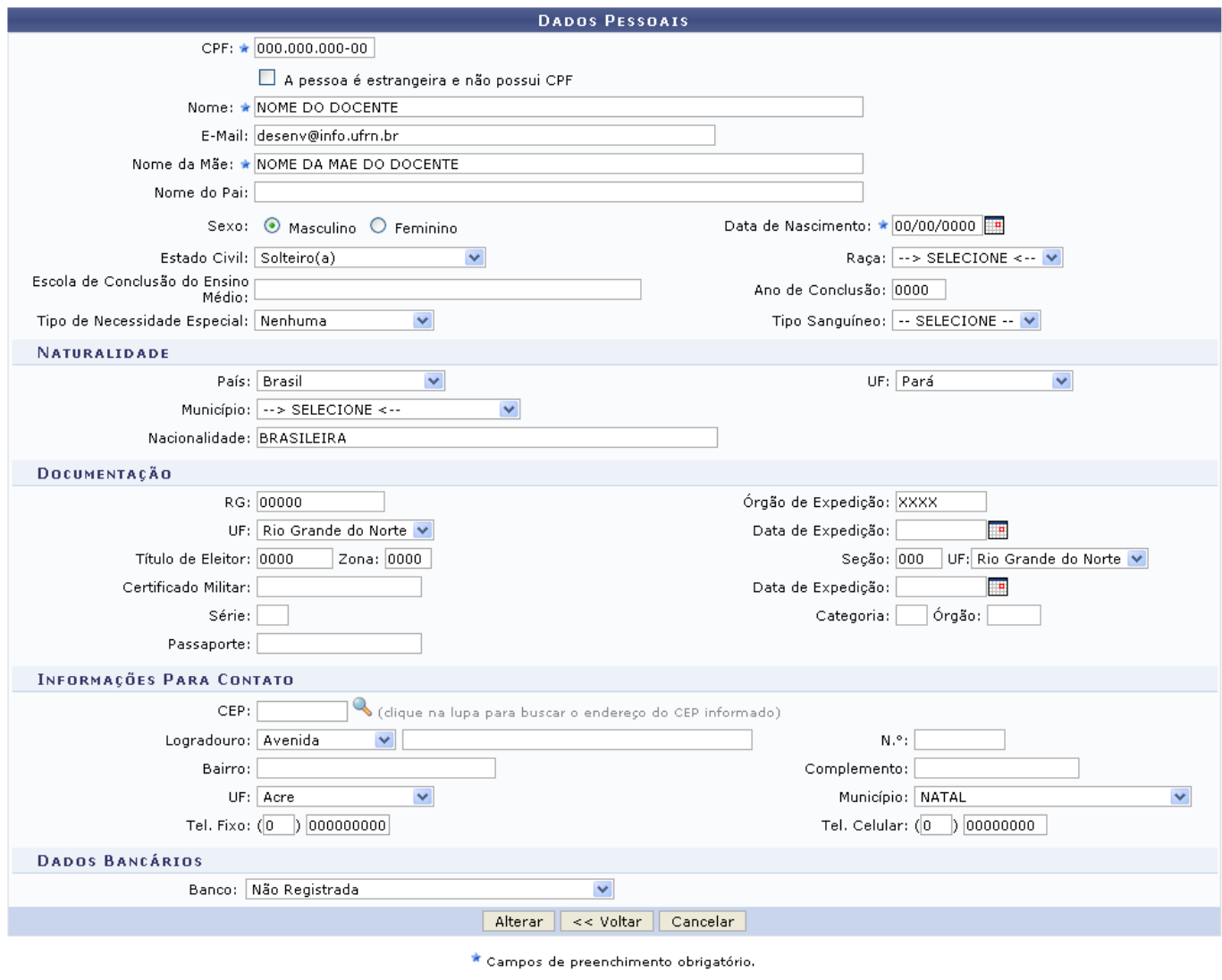

Graduação

Para retornar à página anterior, clique em *Voltar*. Essa opção vale pra todas as páginas que a contenham.

Após realizar as modificações desejadas, para dar continuidade a operação, o usuário deverá clicar em *Alterar*.

O sistema será direcionado para a página de Consulta de Dados Pessoais dos docentes, com a seguinte mensagem de confirmação no topo:

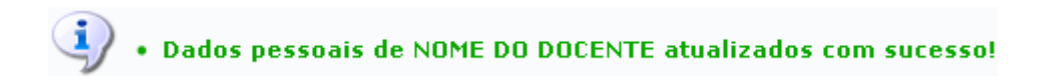

- https://docs.info.ufrn.br/

### **Alterar**

Paraalterar os dados acadêmicos do docente, clique no ícone  $\mathbf{P}$ .

A página com os dados do docente será carregada.

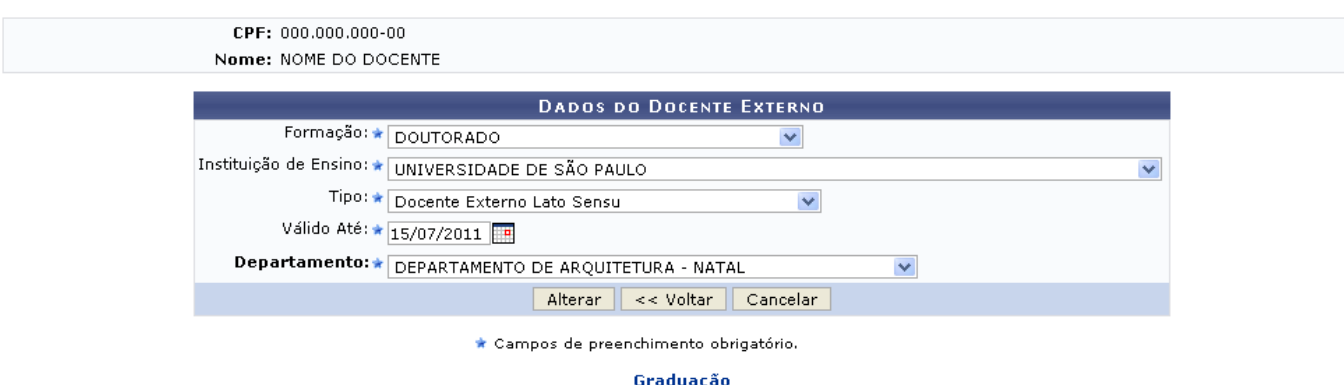

Nesta tela, o usuário deverá informar os critérios listados:

- Formação: Informe qual é a formação do docente;
- Instituição de Ensino: Forneça a qual instituição de ensino o docente está vinculado;
- Tipo: Selecione o tipo do docente, dentre as opções disponibilizadas;
- Válido Até: Insira a data de validade do acesso. O usuário poderá digitar a data desejada ou seleciona-la no calendário que será disponibilizado ao clicar no ícone [.](https://docs.info.ufrn.br/lib/exe/detail.php?id=suporte%3Amanuais%3Asigaa%3Agraduacao%3Aadministracao%3Adocentes%3Acadastrar_usuario_para_docente_externo&media=suporte:manuais:sigaa:graduacao:administracao:docentes:screenshot921.png)..
- Departamento: Selecione o departamento do docente.

Caso queira alterar algum dado, realize as modificações e em seguida clique em *Alterar*.

O sistema retornará para a tela de Busca de Docentes Externos, com a seguinte mensagem de confirmação:

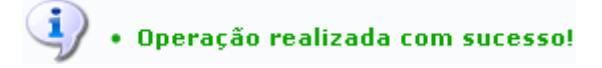

### **Remover**

Clique no ícone **o para remover o docente externo.** 

A tela será gerada pelo sistema.

Last update: 2016/10/11 13:46 suporte:manuais:sigaa:graduacao:administracao:docentes:cadastrar usuario para docente externohttps://docs.info.ufrn.br/doku.php?id=suporte:manuais:sigaa:graduacao:administracao:docentes:cadastrar usuario para docente exter

| <b>DETALHES DE DOCENTE EXTERNO</b>               |                            |                            |
|--------------------------------------------------|----------------------------|----------------------------|
| Nome: NOME DO DOCENTE                            |                            |                            |
| Email: desenv@info.ufrn.br                       |                            |                            |
| Nome da Mãe: NOME DA MÃE DO DOCENTE              |                            |                            |
| Nome do Pai:                                     |                            |                            |
| Data de Nascimento: 00/00/0000                   |                            | CPF: 000.000.000-00        |
| Passaporte:                                      |                            |                            |
| Estado Civil: Solteiro(a)                        |                            | Raça:                      |
| <b>Sexo: Masculino</b>                           |                            |                            |
| Formação: DOUTORADO                              |                            |                            |
| Instituição de Ensino: UNIVERSIDADE DE SÃO PAULO |                            |                            |
| <b>DOCUMENTO DE IDENTIDADE</b>                   |                            |                            |
| <b>RG: 00000</b>                                 | Órgão de Expedição: XXXX   |                            |
| UF: Rio Grande do Norte                          | Data de Expedição:         |                            |
| <b>NATURALIDADE</b>                              |                            |                            |
| País: Brasil                                     | UF: Pará                   |                            |
| Município: NÃO INFORMADO                         |                            |                            |
| <b>INFORMAÇÕES PARA CONTATO</b>                  |                            |                            |
| Logradouro:                                      |                            | $N^{\circ}$ :              |
| <b>Bairro:</b><br>UF:                            | Complemento:<br>Município: | CEP:                       |
| Tel. Fixo: (0) 000000000                         |                            | Tel. Celular: (0) 00000000 |
| Cancelar<br>Remover                              |                            |                            |
|                                                  |                            |                            |

Graduação

Para dar continuidade ao processo, clique em *Remover*.

O sistema exibirá uma mensagem confirmando a remoção.

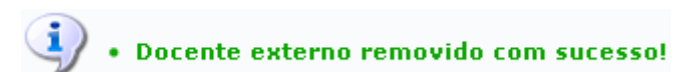

# **Cadastrar Usuário**

Para cadastrar o usuário, clique no ícone [.](https://docs.info.ufrn.br/lib/exe/detail.php?id=suporte%3Amanuais%3Asigaa%3Agraduacao%3Aadministracao%3Adocentes%3Acadastrar_usuario_para_docente_externo&media=suporte:manuais:sigaa:graduacao:administracao:docentes:adicionar.png)..

Será carregada uma página com o seguinte formulário:

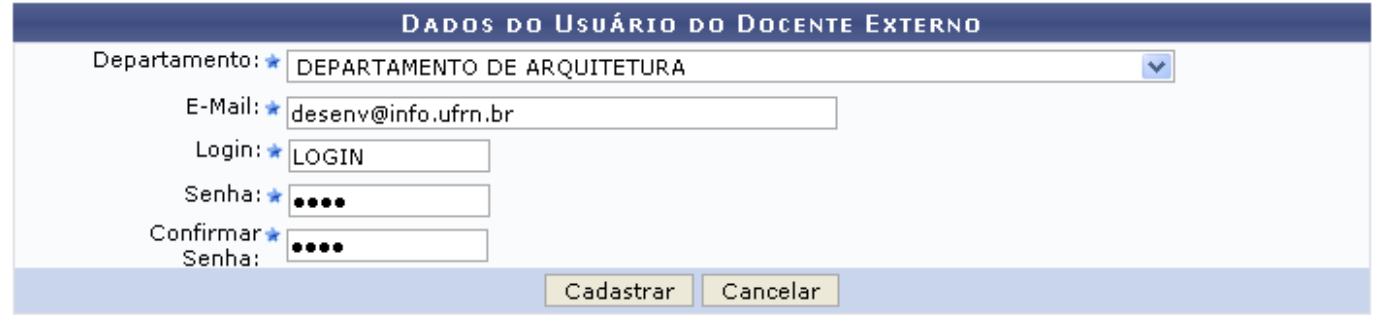

\* Campos de preenchimento obrigatório.

#### Graduação

Na tela, o usuário deverá informar os campos:

- Departamento: Selecione o departamento do docente;
- Email: Forneça o email do docente;
- Login: Informe o login desejado para que o docente tenha acesso aos sistemas on-line da Instituição;
- Senha: Insira qual será a senha do docente para que ele tenha acesso ao sistema;
- Confirmar Senha: Repita a senha digitada no campo anterior.

Clicando no link Graduação, o sistema retornará ao menu inicial do módulo.

Optando em prosseguir com a operação, preencha os campos citados anteriormente. Após isso, clique em *Cadastrar*.

Exemplificaremos com o Departamento DEPARTAMENTO DE ARQUITETURA, o E-Mail desenv@info.ufrn.br e o Login LOGIN.

O sistema apresentará a seguinte mensagem de sucesso:

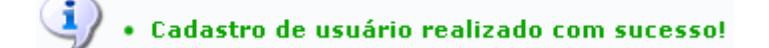

#### **Bom Trabalho!**

### **Manuais Relacionados**

- [Consultar Docentes Externos](https://docs.info.ufrn.br/doku.php?id=suporte:manuais:sigaa:graduacao:administracao:docentes:consultar_docentes_externos)
- [Cadastrar Docente Externo](https://docs.info.ufrn.br/doku.php?id=suporte:manuais:sigaa:graduacao:administracao:docentes:cadastrar_docente_externo)
- [Alterar Dados Pessoais](https://docs.info.ufrn.br/doku.php?id=suporte:manuais:sigaa:graduacao:administracao:docentes:alterar_dados_pessoais)

[[suporte:manuais:sigaa:Graduacao:lista| « Voltar - Manuais do SIGAA

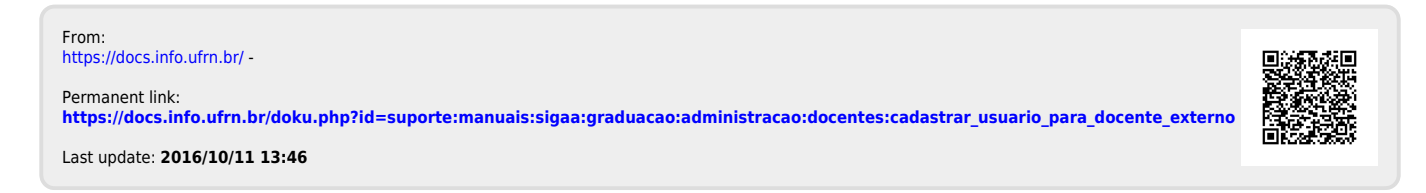